**Development manual**

**© Copyright 2011 Robert Bosch Engineering and Business Solutions Limited**

# **Contents**

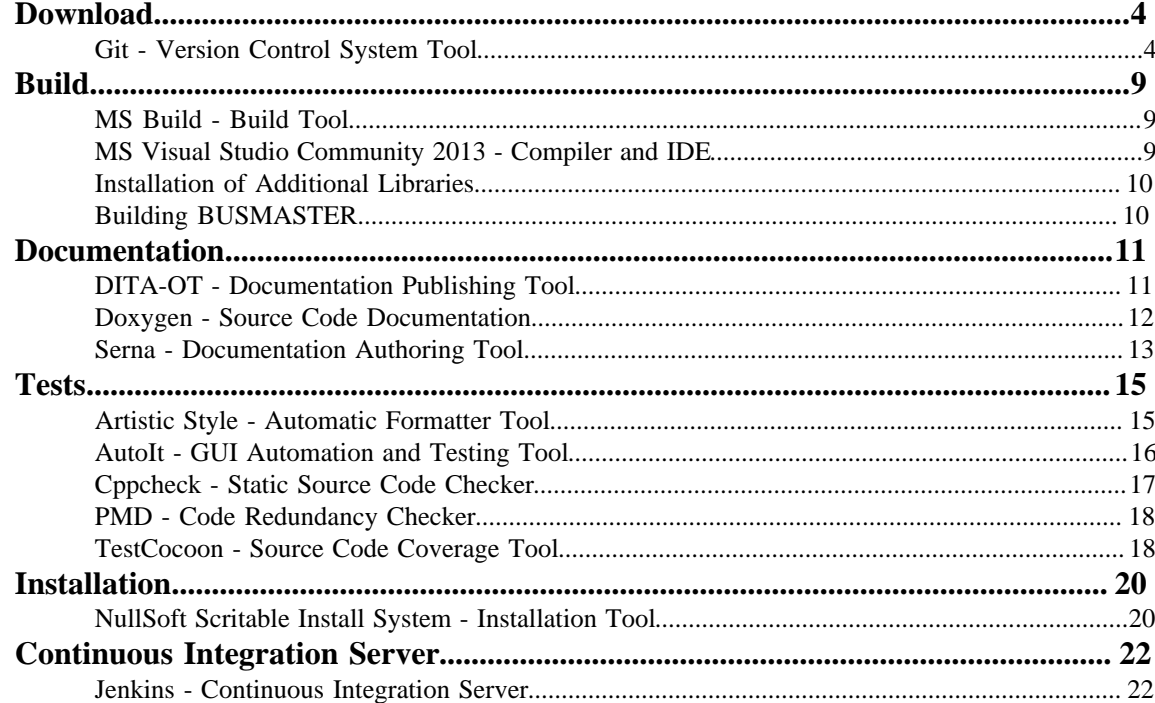

# **License Information**

This is a free document: you can redistribute it and/or modify it under the terms of the GNU Lesser General Public License as published by the Free Software Foundation, either version 3 of the License, or (at your option) any later version.

This document is distributed in the hope that it will be useful, but WITHOUT ANY WARRANTY; without even the implied warranty of MERCHANTABILITY or FITNESS FOR A PARTICULAR PURPOSE. See the GNU Lesser General Public License for more details.

You should have received a copy of the GNU Lesser General Public License along with this artifact. If not, see <*<http://www.gnu.org/licenses/>*>.

## <span id="page-3-0"></span>**Download**

## <span id="page-3-1"></span>**Git - Version Control System Tool**

#### **Description**

BUSMASTER is located in a Git repository on the open source hosting platform *<https://github.com/>*. Git for Windows is the standard git client for Windows. There is also an Windows Explorer extension available called Git Extensions.

There are comprehensive documentation available for any experience grades at GitHub.com:

- *<http://help.github.com/>*: Start page for GitHub help. This includes a documentation on how to clone the BUSMASTER source codes from GitHub.com.
- *<http://help.github.com/win-set-up-git/>*: A specific documentation on how to setup Git for Windows.
- *<http://pages.github.com/>*: Documentation on GitHub project homepages.

The most important steps and the ones necessary for BUSMASTER are described in the following paragraphs. GitHub usually has to repository branches:

- master, which contains the source codes (default checkout)
- gh-pages, which contains the homepage (explicit checkout necessary)

#### **Download**

Git for Windows is available at *<http://code.google.com/p/msysgit/downloads/list>*. Download the most current version of the installer, e.g.  $Git-1.7.7-preview20111014$ . exe (as of 2011-10-26).

Git Extensions is available at *<http://code.google.com/p/gitextensions/>*. Download the most current version of the installer, e.g. GitExtensions225SetupComplete.msi (as of 2011-10-26).

#### **Installation**

Git for Windows is installed by executing the installer  $Git-1.7.7-preview20111014$ . exe. The standard installation folder is %ProgramFiles%\Git.

Git Extensions is installed by executing the installer GitExtensions225SetupComplete.msi. The standard installation folder is %ProgramFiles%\GitExtensions.

#### **Configuration**

Git requires a configuration regarding your firewall/proxy server settings and regarding your username and e-mail address for commiting patches into the repository.

For configuring Git for Windows, you first have to execute **Git Bash** via the **Windows Start** menu or as shown in the image below via the content menu of the **Windows Explorer**:

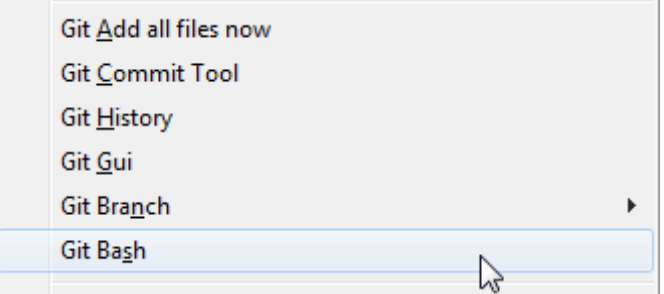

This opens a shell and allows you to execute the usual git command line client. To globally set your proxy, user name and email address do the following and adjust it to your needs:

```
git config --global http.proxy proxy:8080
git config --global user.name "Firstname Lastname"
git config --global user.email "your_email@youremail.com"
```
#### **Usage**

Git for Windows is available via the **Windows Start** menu or as shown in the image below via the content menu of the **Windows Explorer**:

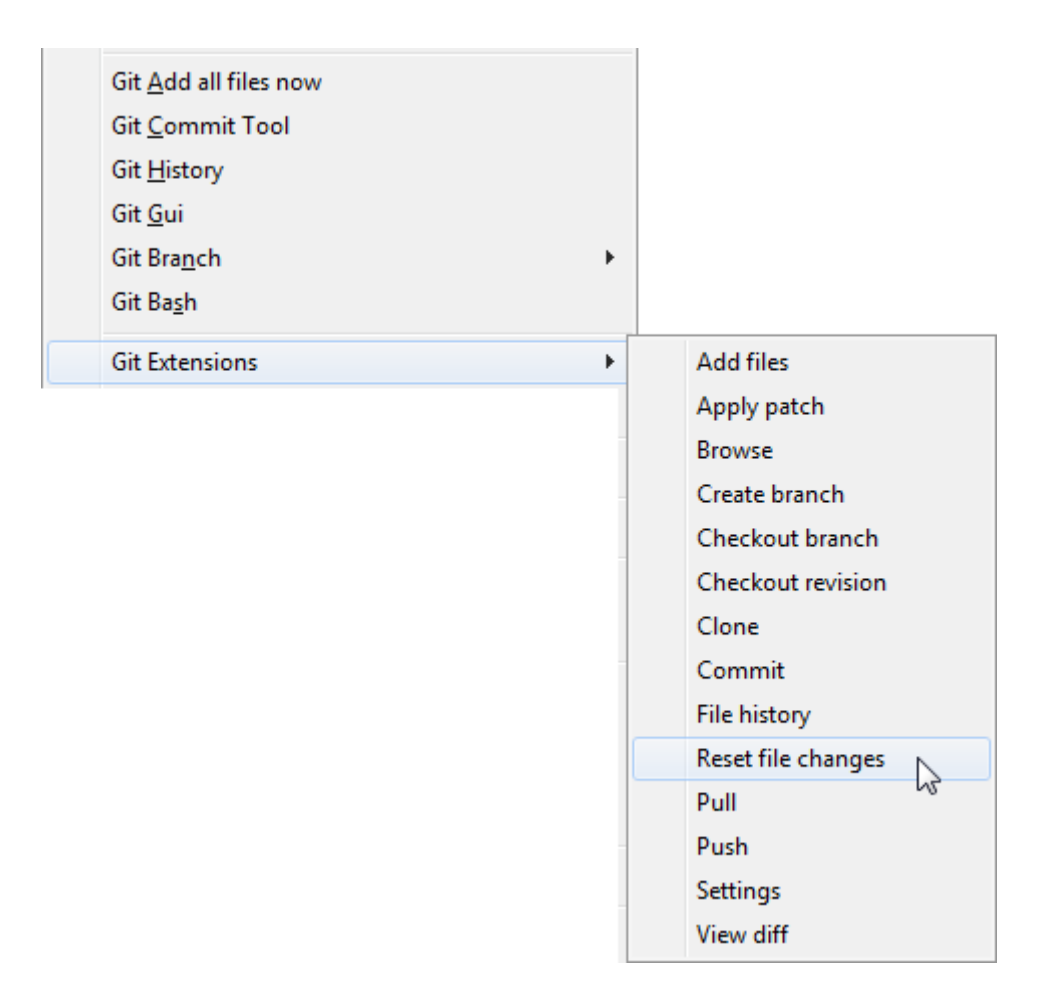

To make an initial checkout execute the **Git Gui** and **Clone Existing Repository**. Select the **Target Directory** according to your needs. The **Source Location** of BUSMASTER is mentioned on the GitHub project page:

- SSH protocol: *<git@github.com:rbei-etas/busmaster.git>*
- HTTPS protocol using your GitHub account (change accordingly): *[https://etas-lorenz@github.com/rbei-etas/](https://etas-lorenz@github.com/rbei-etas/busmaster.git) [busmaster.git](https://etas-lorenz@github.com/rbei-etas/busmaster.git)*
- HTTPS protocol using anonymous user: *<https://github.com/rbei-etas/busmaster.git>*

Depending on your firewall and proxy servers not every URL might work. Especially company proxies often prohibit direct SSH connections. So try the HTTPS protocol or contact your local IT department if you have problems accessing GitHub.

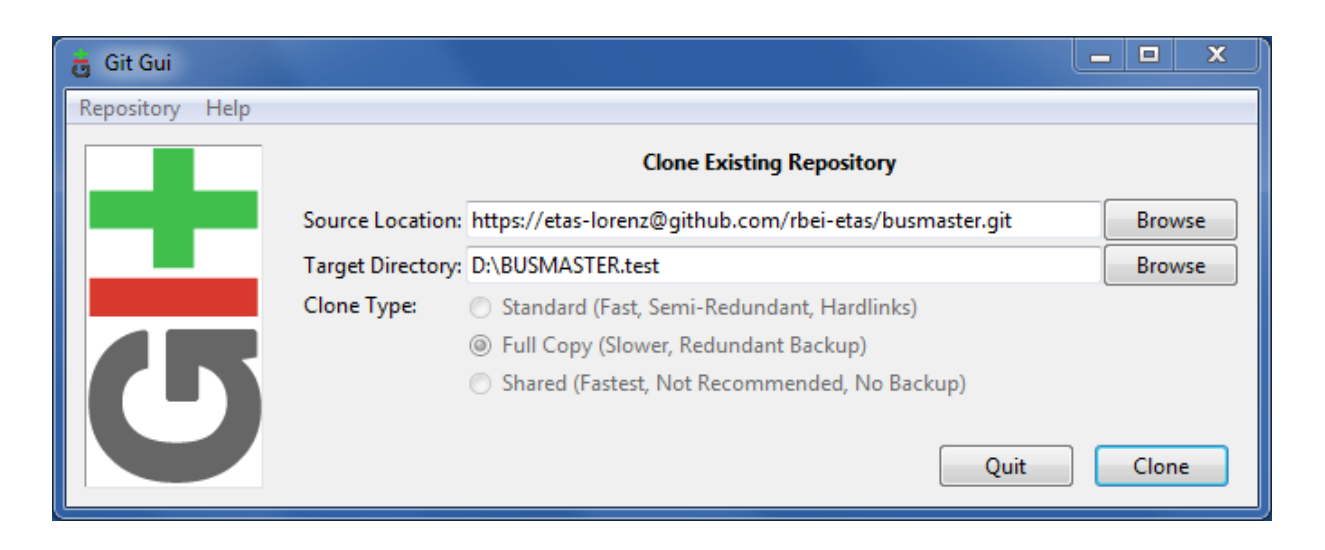

Depending on the URL a window **OpenSSH** will pop up several times and ask you for your GitHub user account password as shown below:

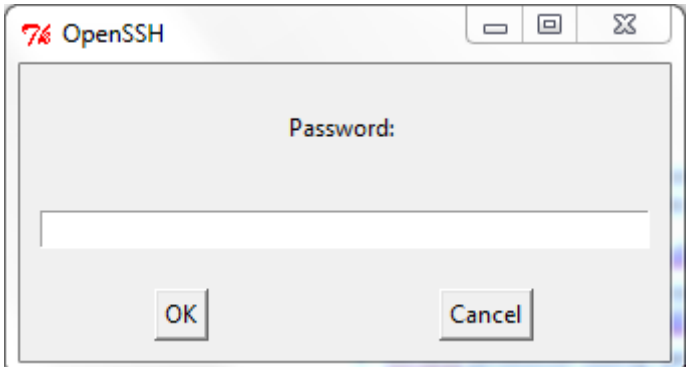

The Target Directory should contain a complete checkout of the master branch. The **Git Gui** starts automatically as shown below:

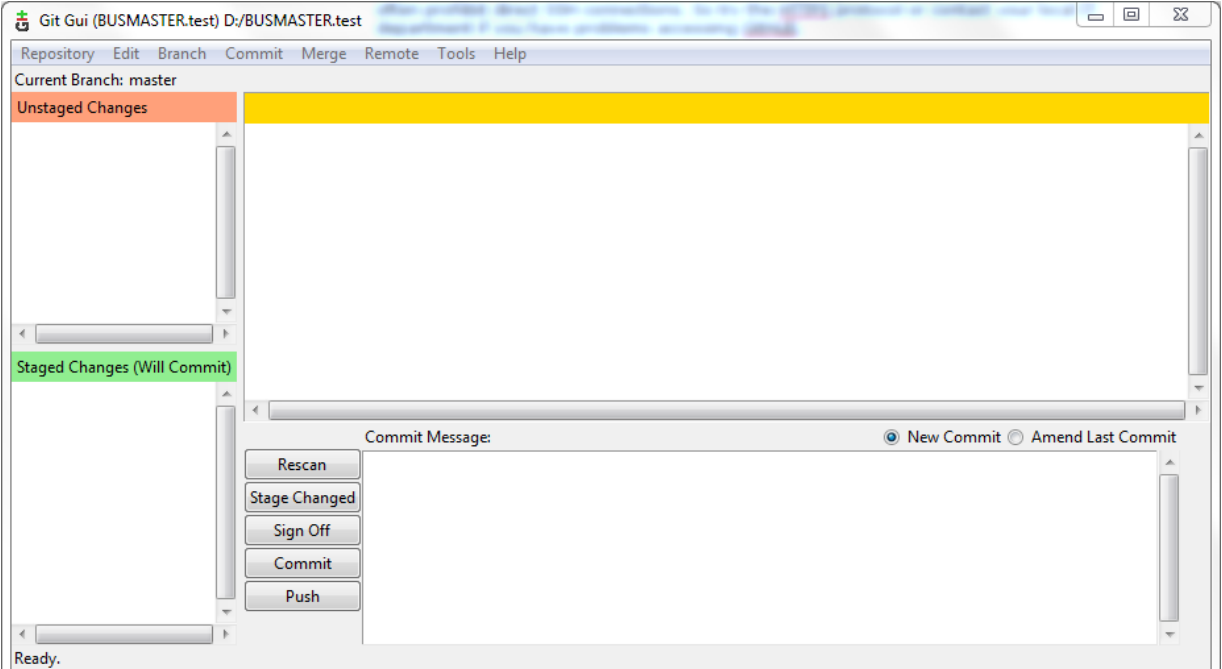

In case you need to checkout another branch (e.g. from branch to gh-pages) for the first time go to **Branch** > **Create...** A window **Create Branch** should come up. Under **Branch Name** select **Match Tracking Branch Name**. Under **Starting Revision** select **Tracking Branch** and select the respective branch (e.g. origin/gh-pages) as shown below:

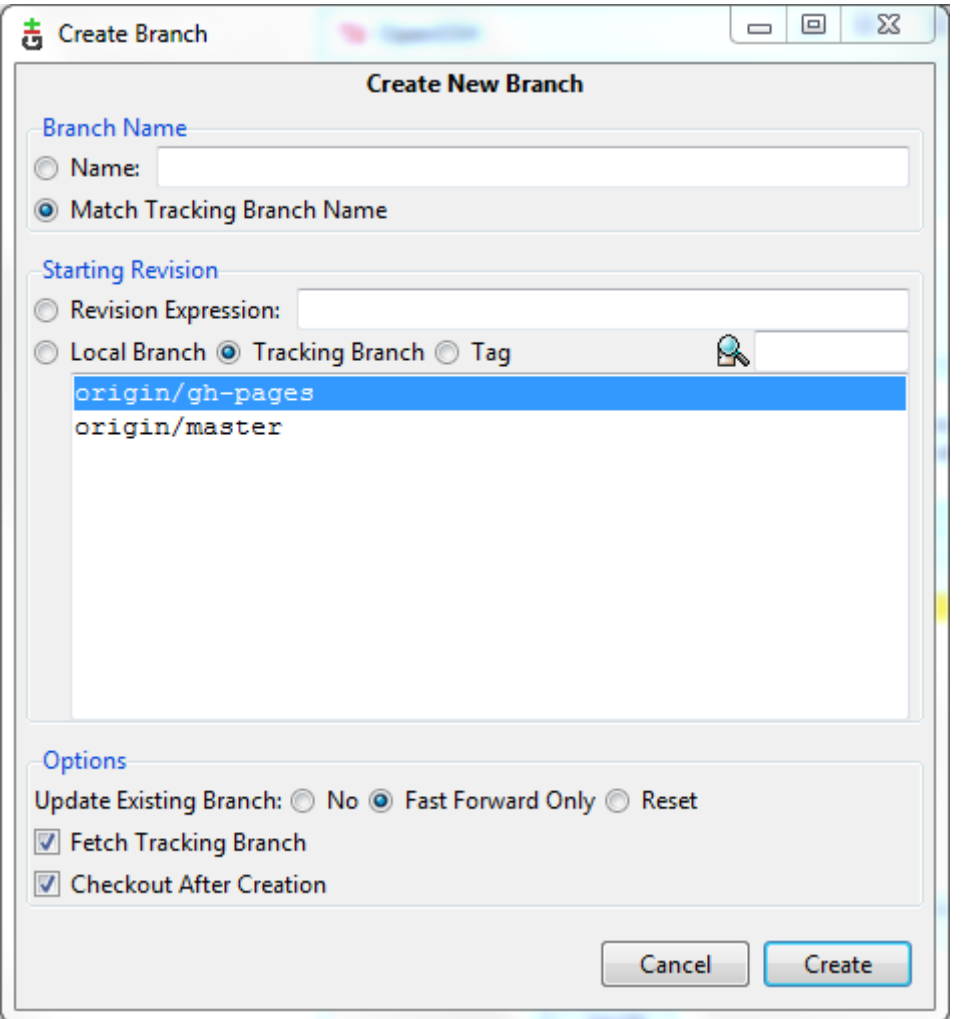

Press **Create** to start the checkout from the remote branch (e.g. origin/gh-pages) to the newly created local branch (e.g. gh-pages). Again, depending on the URL the window **OpenSSH** will pop up several times and ask you for your GitHub user account password. Afterwards your Target Directory should contain only the new branch.

The same can be reached via Git Bash if you execute the following command in the Target Directory:

git checkout origin/gh-pages -b gh-pages

If you open the **Windows Explorer** content menu in the Target Directory you should be able to switch (checkout) between your local branches as shown below:

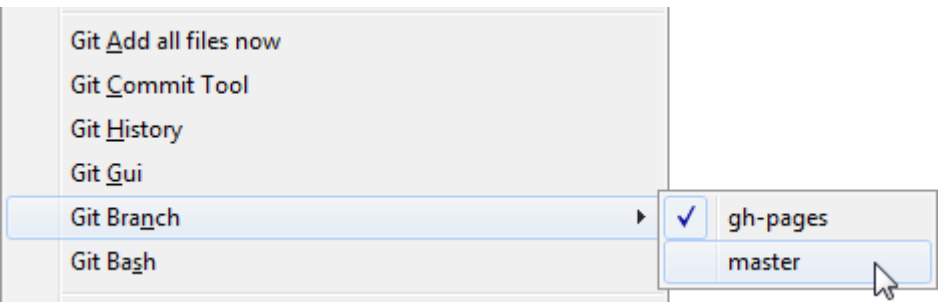

The Git Gui is pretty helpful. As shown above it consists of four panes:

- **Unstaged Changes**: This shows the modifications you have done since checkout.
- **Staged Changes (Will Commit)**: This shows what you want to upload (commit).
- **Commit Message**: Here you have to inform what your change is about. The first line is a title. All following lines can be used for a detailed description. You should **Sign Off** your message.
- Pane on the upper right side: This shows the differences in the file you have select in one of the left panes.

If you want to keep your checkout up to date, you need to pull from the origin and merge the changes into your local branch. This can be done via **Git Bash** in the Target Directory:

#### git pull origin master

The most helpful commands in the beginning can be accessed via **Git Gui**:

- **Commit** > **Stage To Commit** : The file(s) selected under **Unstaged Changes** are selected for the commit under **Staged Changes**.
- Button **Commit**: This will commit your changes into your local branch (e.g. master).
- Button **Push**: This will push your changes from the local branch (e.g. master) to the remote branch (e.g. origin/master).

## <span id="page-8-1"></span><span id="page-8-0"></span>**MS Build - Build Tool**

#### **Description**

MS Build automates the task to compile the sources codes of the project in the appropriate way.

#### **Download**

MS Build is provided as part of the .NET Framework at least in versions 3.5 and 4.0.

#### **Installation**

Depending on the version  $MSBuild.e \times e$  is installed in the following standard installation folders:

- %SystemRoot%\Microsoft.NET\Framework\v3.5
- %SystemRoot%\Microsoft.NET\Framework\v4.0.30319

The environment variable  $\S$  SystemRoot $\S$  contains the path to your windows folder, e.g. C: \Windows.

#### **Configuration**

There is no specific configuration of MSBuild necessary. However if your version of .NET and the MS Build tool is different and thus the installation folder, you need to adjust the provided BUSMASTER build script accordingly. Currently it checks for the mentioned versions and folders. The script is located at Sources \build.bat.

#### **Usage**

Just execute Sources\build.bat to build the project in the Release configuration. The output is created in the folder Sources\BIN\Release.

If you want to build in Debug configuration, you need to adjust the Sources\build.bat accordingly. The output is then created in the folder Sources\BIN\Debug.

## <span id="page-8-2"></span>**MS Visual Studio Community 2013 - Compiler and IDE**

#### **Description**

The MS Visual Studio is a common build environment and IDE on the Windows platform. Visual Studio Community 2013 is a new edition that enables the full power of Visual Studio to develop cross-platform solutions. Also Supports Visual Studio extensions that incorporate new languages, features, and development tools into this IDE. (Extensions are available from the Visual Studio Gallery.) More details about Visual Studio Community 2013 can be found *[here](https://www.visualstudio.com/products/visual-studio-community-vs)*

#### **Download**

#### **Visual studio Community Edition:**

Visual studio 2013 Community Edition can be downloaded from the following Link.

*[https://www.visualstudio.com/en-us/downloads/download-visual-studio-vs.aspx.](https://www.visualstudio.com/en-us/downloads/download-visual-studio-vs.aspx)*

Select **Visual studio 2013->Community 2013.**

### **Multibyte MFC Library for Visual Studio 2013**

Download and install the Multibyte MFC Library which is required for BUSMASTER Compilation from *[https://](https://www.microsoft.com/en-us/download/details.aspx?id=40770) [www.microsoft.com/en-us/download/details.aspx?id=40770.](https://www.microsoft.com/en-us/download/details.aspx?id=40770)*

## <span id="page-9-0"></span>**Installation of Additional Libraries**

### **Description**

This section describes about the installation of additional libraries required for compiling BUSMASTER and its dependency projects.

### **Support to IXXAT hardware**

The following steps should be followed to compile CAN\_IXXAT\_VCI project in BUSMASTER.

- Download and install IXXAT VCI drivers from the following link *[http://www.ixxat.com/](http://www.ixxat.com/download_vci_v3_en.html) [download\\_vci\\_v3\\_en.html](http://www.ixxat.com/download_vci_v3_en.html)*
- Set Windows environment variable 'IXXAT\_VCI\_SDK' with the path to the VCI header files (e.g. IXXAT\_VCI\_SDK = "C:\Program Files\IXXAT\VCI 3.5\sdk\Microsoft\_VisualC").
- Restart the computer after performing the above two steps

### **Qt Installation**

The following steps should be followed to install Qt 5.3.0 and use it to successfully compile LDFEditor.sln and LDFViewer.sln.

- Download Qt 5.5.1 Build for VS2013 and install in the location **C:\Qt**\ from the following link *[http://](http://download.qt.io/archive/qt/5.5/5.5.1/qt-opensource-windows-x86-msvc2013-5.5.1.exe) [download.qt.io/archive/qt/5.5/5.5.1/qt-opensource-windows-x86-msvc2013-5.5.1.exe](http://download.qt.io/archive/qt/5.5/5.5.1/qt-opensource-windows-x86-msvc2013-5.5.1.exe)*
- If Qt 5.5.1 is installed in the different location other than '**C:\Qt\'** then update '**QTDIR**' element value in the '**Sources\BUSMASTER\_Settings\QTIncludes.props**' file with the proper location.

## <span id="page-9-1"></span>**Building BUSMASTER**

### **BUSMASTER Build Order:**

To Build BUSMASTER its dependency solution files must be compiled first.The following section describes the order of compilation.

#### **Order:**

- **1.** Kernel\BusmasterKernel.sln
- **2.** DBManager\DBManager.sln
- **3.** BUSMASTER\BUSMASTER.sln
- **4.** BUSMASTER\Language Dlls\Language Dlls.sln
- **5.** BUSMASTER\LDFEditor\LDFEditor.sln
- **6.** BUSMASTER\LDFViewer\LDFViewer.sln
- **7.** BUSMASTER\Format Converter\FormatConverter.sln

## <span id="page-10-0"></span>**Documentation**

## <span id="page-10-1"></span>**DITA-OT - Documentation Publishing Tool**

#### **Description**

DITA (Darwin Information Typing Architecture) is used as documentation format. It has many beneficial features compared to other documentation formats as the following table shows:

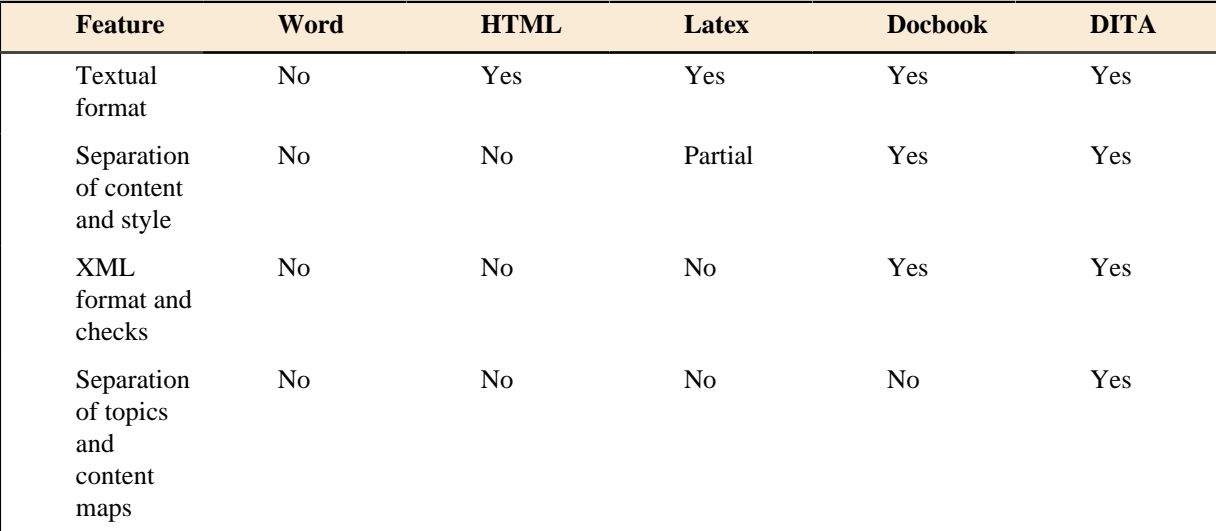

DITA-OT (Open Toolkit) is used as processing tool.

Serna Free is used as authoring tool.

#### **Download**

DITA-OT is available for download at *<http://dita-ot.sourceforge.net/>*. The package is named DITA-OT1.5.3\_full\_easy\_install\_bin.zip. The current version (Jun 2011) is 1.5.3.

#### **Installation**

DITA-OT requires the installation of the Java Development Kit (JDK). It is not sufficient to have the Java Runtime Environment (JRE) installed. The current version (Oct 2011) is 1.6.0\_27. The standard installation folder is C:\Program Files\Java\jdk1.6.0\_27.

DITA-OT is installed in the old versions 1.3.1 and 1.4 by the authoring tool Serna Free 4.3. They get installed as plugins in the folder %ProgramFiles%\Syntext\Serna Free 4.3\plugins\dita\DITA-OT1.3.1 and at %ProgramFiles%\Syntext\Serna Free 4.3\plugins\dita\DITA-OT1.4.

Following the directory structure of Serna, it's best to install DITA 1.5.3 by un-zipping it to the folder %ProgramFiles%\Syntext\Serna Free 4.3\plugins\dita\DITA-OT1.5.3.

#### **Configuration**

The is no special configuration of DITA-OT necessary.

#### **Usage**

BUSMASTER comes with a convenient build.bat script in the following folders:

- Documents\1 Development Environment
- Documents\2 Requirement Specification
- Documents\3 Design Document
- Documents\4 Help

If you change the JDK standard installation folder or the DITA-OT standard installation folder, then you also have to adjust the build.bat files in each of the mentioned Documents folders accordingly.

## <span id="page-11-0"></span>**Doxygen - Source Code Documentation**

#### **Description**

Doxygen is a source code documentation tool. It uses special formatted comments in the source code to generate a complete documentation in several different formats. In BUSMASTER only HTML output is generated.

The doxygen manual is available at: *<http://www.testcocoon.org/coveragescanner.html#toc77>*.

#### **Download**

Doxygen is available at *<http://www.stack.nl/~dimitri/doxygen/>*. In the blue box on the right side is a "Download" link. Download the latest installer available, e.g. doxygen-1.7.5.1-setup.exe  $(2011-10-25)$ .

#### **Installation**

Execute  $doxygen-1.7.5.1-setup$ .exe to install the application. The standard installation folder is %ProgramFiles%\doxygen. It will also be added to the %PATH% environment variable.

#### **Configuration**

Doxygen requires no specific configuration beside the files provided in the BUSMASTER\Documents\5 Source Code Documentation\Doxyfiles\\*.

It is helpful to add Doxygen to the list of external tools in the **Tools** menu within the Visual C++ IDE.

For BUSMASTER we defined two specific tags (see below for examples):

- copyright: This contains a copyright note
- req: This contains a requirement tag and a brief tag description. The requirement tag must be characteridentical to the tags in the requirement specification.

#### **Usage**

BUSMASTER comes with a build.bat script that automatically calls Doxygen in the right way. However if doxygen is not in your %PATH% environment variable you need to adjust the script accordingly. After running Doxygen the output for each module is placed in the folder Documents\5 Source Code Documentation\out. An index.html is provided as convenient entry point to the generated documentations.

The preferred Doxygen file header contains:

```
/**
 * \file <filename>
 * \brief <brief description>
 * \authors <author> [if there is only one author]
 * \authors <author 1>, <author 2>, ... [if there are multiple authors]
 * \copyright Copyright (c) 2011, Robert Bosch Engineering
            and Business Solutions. All rights reserved.
 *
 * <long description>
 */
```
The preferred Doxygen function header contains:

```
/**<br>* \brief
 * \brief <brief description>
 * \req \teq \teq tag> - <br/>\tep <br/>param[in] <param name> <description> [if that
 * \param[in] <param name> <description> [if that is inbound]
 * \param[out] <param name> <description> [if that is outbound]
```

```
 * \param[in,out] <param name> <description> [if that is bidirectional]
 * \param <param name> <description> [if direction is unspecified]<br>* \return <description>
                    <description>
 *
 * <long description>
 */
<return type> foobar(<param type> <param name>, ...)
```
The shortest version in case you have no brief description, no parameters (void) or no return (void) contains just:

```
/**
 * <long description>
 */
void foobar(void)
```
Detailed example:

```
/**<br>* \brief
 * \brief Converter from foo to bar<br>* \req RS_12_34 - Converter from
              RS_12_34 - Converter from foo to bar
  * \param[in] fooFile Input file in foo format
  * \param[in] barFile Output file in bar format
  * \return Result code
 *
  * This function converts the contents of fooFile in foo format to barFile
  * in bar format. fooFile and barFile need to be opened.
 */
int converter_foo2bar(fstream& fooFile, fstream& barFile)
{
     /* do something */
}
```
### <span id="page-12-0"></span>**Serna - Documentation Authoring Tool**

#### **Description**

DITA (Darwin Information Typing Architecture) is used as documentation format.

DITA-OT (Open Toolkit) is used as processing tool.

Serna Free is used as authoring tool.

#### **Download**

Serna is available for download at *<http://www.syntext.com/products/serna-free/>*. The current version (Jun 2011) is 4.3. Just download the file serna-free-4.3.0-20110207.exe.

#### **Installation**

Execute the Serna installer serna-free-4.3.0-20110207.exe. The standard installation folder is %ProgramFiles%\Syntext\Serna Free 4.3\.

#### **Configuration**

The is no specific configuration of Serna Free necessary. Serna is automatically associated with the file types .xml, .dita and .ditamap.

#### **Usage**

Just execute Serna by double clicking any of the .dita or .ditamap files located under one of the following folders or subfolders:

- Documents\1 Development Environment
- Documents\2 Requirement Specification
- Documents\3 Design Document

• Documents\4 Help

## <span id="page-14-1"></span><span id="page-14-0"></span>**Artistic Style - Automatic Formatter Tool**

#### **Description**

AStyle is an automatic source code formatter/beautifier tool. It can be adjusted to create an output consistent throughout the project files.

#### **Download**

AStyle is available for download at *<http://astyle.sourceforge.net/>*. Download the most current version, e.g. AStyle 2.02 windows.zip (as of 2011-10-25).

#### **Installation**

Extract the AStyle\_2.02\_windows.zip file to %ProgramFiles%\AStyle. It will create the following folders:

- bin: Contains the program AStyle.exe.
- build : Contains files to build the source code of AStyle. This is not necessary for BUSMASTER.
- doc: Contains the documentation, which could be helpful for the usage.
- src: Contains the source code of AStyle. This is not necessary for BUSMASTER.

Only the program AStyle.exe is necessary for the usage with BUSMASTER. It's recommended to add the bin folder to your %PATH% environmental variable.

#### **Configuration**

For BUSMASTER certain AStyle options have been selected based on the ETAS profile:

```
# Bracket Style Options
--style=ansi
# Tab Options
# Indentation Options
--indent-switches
#--indent-namespaces# deleted from ETAS profile
--indent-preprocessor
--indent-col1-comments# added to BUSMASTER profile
# Padding Options
--break-blocks
--delete-empty-lines
# Formatting Options
--add-brackets
--convert-tabs
--align-pointer=type
# Other Options
```
Options can either be given on the command line or via an options file.

AStyle is also used as part of the static code test bench. The options file with the contents given above is located at Tests/AStyle/astyle.txt.

#### **Usage**

Go to your command line (e.g. by executing cmd in the start menu) and type (path to options file need to be adapted):

astyle --options=astyle.txt --recursive \*.cpp \*.h

This will recursively run over all source code files of BUSMASTER and will adjust the style as necessary. The modifications will be directly done in the respective file. The original unmodified files are available with the file name extension .orig.

Before you commit these file to the project repository, make sure that the modifications are useful or adjust them if necessary.

## <span id="page-15-0"></span>**AutoIt - GUI Automation and Testing Tool**

#### **Description**

AutoIt v3 is a freeware BASIC-like scripting language designed for automating the Windows GUI and general scripting.

It uses a combination of simulated keystrokes, mouse movement and window/control manipulation in order to automate tasks.

AutoIt is also very small, self-contained and will run on all versions of Windows out-of-the-box with no annoying "runtimes" required!

Features (as described on their homepage):

- Easy to learn BASIC-like syntax
- Simulate keystrokes and mouse movements
- Manipulate windows and processes
- Interact with all standard windows controls
- Scripts can be compiled into standalone executables
- Create Graphical User Interfaces (GUIs)
- COM support
- Regular expressions
- Directly call external DLL and Windows API functions
- Scriptable RunAs functions
- Detailed help file and large community-based support forums
- Compatible with Windows 95 / 98 / ME / NT4 / 2000 / XP / 2003 / Vista / 2008
- Unicode and x64 support
- Digitally signed for peace of mind
- Works with Windows Vista's User Account Control (UAC)

AutoIt has been designed to be as small as possible and stand-alone with no external .dll files or registry entries required making it safe to use on Servers.

Scripts can be compiled into stand-alone executables with Aut2Exe.

A manual is available at *<http://www.autoitscript.com/autoit3/docs/>*.

#### **Download**

AutoIt is available for download at *<http://www.autoitscript.com/site/autoit/downloads/>*. Download the autoitv3-setup.exe (2011-10-25).

#### **Installation**

Just execute the installer  $autoit-v3-setup.$  exe. The standard installation folder is  $nprogramFiles$ \AutoIt3.

#### **Configuration**

The is no specific configuration necessary.

#### **Usage**

BUSMASTER provides test script in the AutoIt format in the folder Tests\AutoIt. Their is a sub folder for each test group, e.g. Tests\AutoIt\Installer. The central build.bat script executes all tests and summarizes failures in an HTML report.

If you intend to develop further AutoIt test scripts, please follow the following general guidelines to make the usage of the AutoIt tool for our application testing more maintainable:

- Test cases have the file extension . au3. The base name of the script and all necessary files should be identical and reflect the name of the test.
- Test cases should run independently from each other. Thus a tester is able to execute specific individual test cases.
- Test cases should run on different system, e.g. different working directory, language environments. Thus don't use absolute paths in AutoIt scripts. Instead use the AutoIt global variables, e.g. @ScriptDir, @ScriptName, @ProgramFilesDir.
- Files that get generated during the test execution should be placed in out folders, e.g. Tests\AutoIt \Format Converter\out. This makes it easier for the central .gitignore file to keep such results out of the source code management system.
- Informations during the test run should be reported to the stdout. Use the ConsoleWrite command for it.
- Errors during the test run should be reported to stderr. Use the ConsoleWriteError command for it. If anything goes to stderr the test case is assumed as failed.
- Try to avoid using absolute paths in AutoIt scripts as much as possible. Instead use the AutoIt global variables to determine path information.
- Try to avoid runtime specific behavior. Thus try to avoid using the Sleep command, but try to use the WinWaitActive command instead.
- Add your test case to the central Tests\AutoIt\build.bat script, if you feel confident that all aforementioned points are fulfilled.

The testing with AutoIt automation can be divided into two varieties:

- Fully Automatic testing requires no manual interaction and is based on the Simulation interface.
- Semi Automatic System Testing: Involves some manual procedures (e.g. attaching hardware devices) mentioned in related guideline.

## <span id="page-16-0"></span>**Cppcheck - Static Source Code Checker**

#### **Description**

There are many static source code checkers available and used by Open Source projects.

Cppcheck is another Open Source software, which is able to parse C++ code and is therefore used for BUSMASTER.

#### **Download**

Cppcheck is available under: *<http://cppcheck.sourceforge.net/>*. Just download the most current version, e.g. cppcheck-1.50-x86-Setup.msi (as of 2011-10-25).

#### **Installation**

Execute the installer. The standard installation folder is %ProgramFiles%\Cppcheck. Cppcheck should automatically be added to your %PATH% environment variable.

#### **Configuration**

The test script in Tests\Cppcheck contains all necessary configuration. Beside that no specific configuration necessary.

#### **Usage**

Execute the test script in Tests\Cppcheck\build.bat. It automatically generates an HTML report with the results.

## <span id="page-17-0"></span>**PMD - Code Redundancy Checker**

#### **Description**

PMD's Copy/Paste Detector (CPD) is used to check for redundant code fragments. It requires the Java Runtime Environment and is able to parse at least Java, C and C++ codes.

#### **Download**

PMD is available for download at *<http://pmd.sourceforge.net/cpd.html>*. The current version (Mar 2012) is 5.0 Alpha. Just download the file pmd-bin-5.0-alpha.zip.

#### **Installation**

Extract the archive pmd-bin-5.0-alpha.zip in the recommended installation folder %ProgramFiles% \PMD\.

#### **Configuration**

The configuration is contained in the test script Tests\PMD\build.bat. Beside that there is no specific configuration of PMD necessary.

#### **Usage**

The test script Tests\PMD\build.bat automatically rund on the Sources folder and generates HTML report files.

## <span id="page-17-1"></span>**TestCocoon - Source Code Coverage Tool**

#### **Description**

TestCocoon is a plugin for certain compilers including Visual C++. It evaluates covered source code lines upon execution of the BUSMASTER application.

In combination with the test automation tool AutoIt, it reports the corresponding test coverage.

#### **Download**

TestCocoon is available for download at *<http://sourceforge.net/projects/testcocoon/>* and at *<https://gitorious.org/testcocoon/testcocoon/>*. Download the latest version of the installer, e.g. TestCocoonSetup\_1\_6\_14\_x86.exe (as of 2011-10-25).

#### **Installation**

Execute the installer TestCocoonSetup  $1\ 6\ 14\ x86$ . exe. The standard installation folder is %ProgramFiles%\TestCocoon.

#### **Configuration**

To integrate TestCocoon into the Visual C++ IDE, use the following documentation: *[http://www.testcocoon.org/](http://www.testcocoon.org/coveragescanner.html#toc77) [coveragescanner.html#toc77](http://www.testcocoon.org/coveragescanner.html#toc77)*

#### **Usage**

TestCocoon generates for each module an instrumentation file with the extension .csmes.

After executing BUSMASTER, an execution report is available in a file with the extension . csexe.

TestCoverage comes with a tool to visualize the corresponding source code coverage. It is called CoverageBrowser and is available in the Windows start menu under **TestCocoon** > **CoverageBrowser** . Use this tool to open the .csexe files.

## <span id="page-19-0"></span>**Installation**

## <span id="page-19-1"></span>**NullSoft Scritable Install System - Installation Tool**

#### **Description**

NullSoft Scriptable Install System (NSIS) is the *[software installation framework](http://en.wikipedia.org/wiki/List_of_installation_software)* used. It is a script-driven Windows installation system. The following links may be accessed for details:

#### **Download**

The NSIS installer is available for download at *<http://nsis.sourceforge.net/>*. The latest version is 2.46, dated December 06, 2009.

#### **Installation**

Just run the nsis-2.46-setup.exe. The standard installation folder is  $p$ rogramFiles  $\NSSIS$ .

#### **Configuration**

Download nsProcess.zip from *[http://nsis.sourceforge.net/NsProcess\\_plugin](http://nsis.sourceforge.net/NsProcess_plugin)*. Extract and Copy NsProcess \Include\nsProcess.nsh to %ProgramFiles%\NSIS\Include and copy nsProcess.dll and nsProcessW.dll from NsProcess\Plugin to %ProgramFiles%\NSIS\Plugins.

#### **Usage**

The BUSMASTER install script is located under Installation Setup\BUSMASTER Install Script.nsi.

The setup is depicted in the diagram below which shows how the installer build generation process is initiated by User and how the script accesses the artifacts from various locations under the Sources and Documents \4 Help folder. Prior to building the script, the artifacts needs to be generated by building the BUSMASTER application in Visual studio environment (VC++) and DITA-OT.

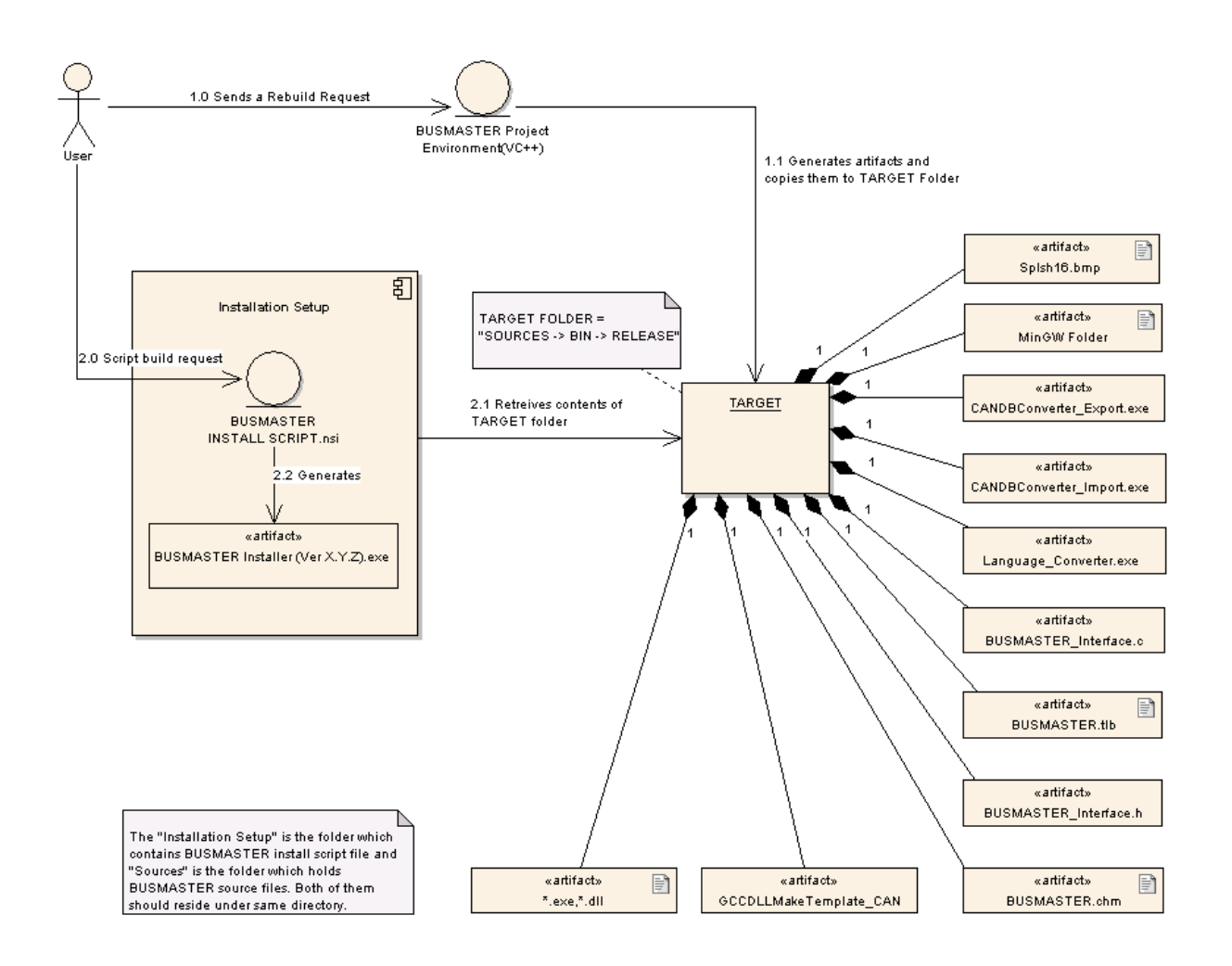

#### **Dependency**

Install script expects Visual Studio 2013 Redistributable package to be available under the folder Tools\VC++ 2013 Redistributable\vcredist\_x86.exe

# <span id="page-21-0"></span>**Continuous Integration Server**

## <span id="page-21-1"></span>**Jenkins - Continuous Integration Server**

#### **Description**

Continuous Integration environments fulfills the following tasks:

- Automatic building (incl. download of source code)
- Automatic testing (incl. upload of test results)
- Automatic delivery (incl. upload of installer, e.g. in form of nightly builds)

There are many continuous integration systems available and used by Open Source projects.

Jenkins is nowadays the most advanced and most often used continuous integration system. It only requires a JDK installation on the target system to run. If the jobs within the system require tools they need to be installed too, e.g. Visual C++.

As Jenkins is written in Java it runs on any platform, e.g. Windows and Linux.

We've choosen Jenkins for BUSMASTER due to the aforementioned arguments.

#### **Download**

Jenkins is available under: *[http://jenkins-ci.org](http://cppcheck.sourceforge.net/)*. Just download the most current version, e.g. version 1.457 (as of 2012-04-17).

#### **Installation**

Jenkins only need to be installed on the master node. The slaves can be started via Java Web Start.

On the master start the installer. The standard installation folder is %ProgramFiles%\Jenkins.

### **Configuration**

All BUSMASTER components incl. builds, tests and the installer can be executed with a build. bat script. Create a Jenkins job for any of these scripts and bring them in dependency.

#### **Usage**

The Jenkins server is accessable on port 8080 of the server it is running on.

Jenkins can be usually configured to automatically poll a source code management system or a timely manner. It can also get automatically triggered by a platform like *<http://github.com>*. In this case this needs to be configured on the platform.